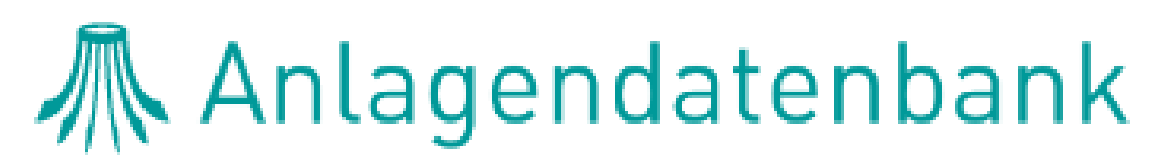

Information für Prüfberechtigte

05/2022

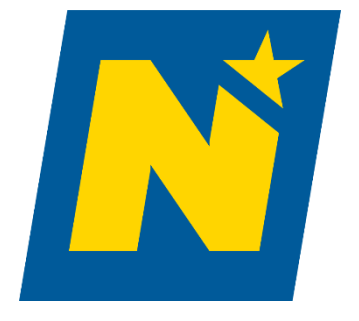

anlagendatenbank@energie-noe.at

### 1. Inhaltsverzeichnis

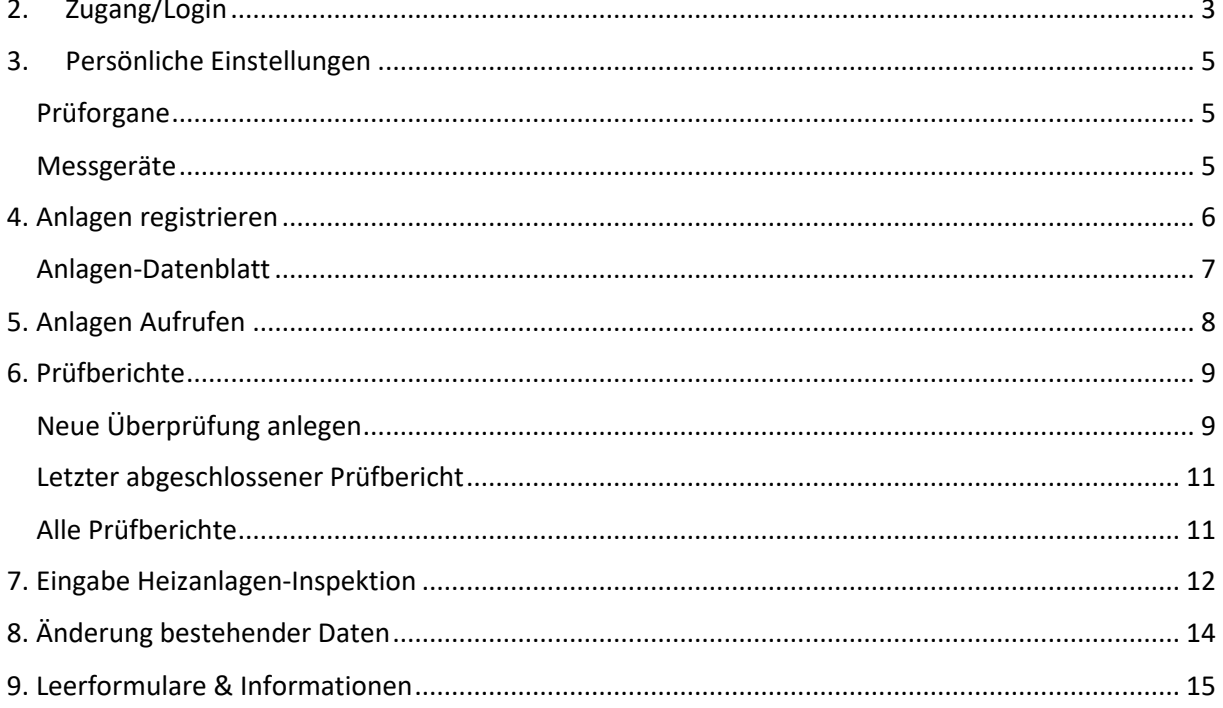

#### **KONTAKT**

Inhaltliche Fragen Energieberatung NÖ Tel.: +43 2742 34000 5 (Mo-Fr 09:00-15:00) E-Mail: anlagendatenbank@energie-noe.at

Technische & Rechtliche Fragen E-Mail: anlagendatenbank@energie-noe.at

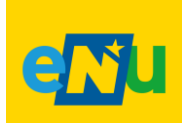

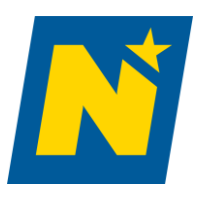

#### <span id="page-2-0"></span>2. Zugang/Login

- 1. Zugang unte[r https://noe.anlagendatenbank.net/auth/login](https://noe.anlagendatenbank.net/auth/login)
- 2. Login für Prüfberechtigte → Weiterleitung auf [USP: Anmeldung](https://www.usp.gv.at/uspLoginDAS/loginform?TYPE=33554433&REALMOID=06-00032653-4c66-18b9-8e95-6fa7ac12a0ae&GUID=&SMAUTHREASON=0&METHOD=GET&SMAGENTNAME=v5TzKLmYOaiZUTxB5JTTfmd3eXyfxG8EeihI7tA4KvYbxZrTtioPFOIqGjCEiwVr&TARGET=$SM$HTTPS%3a%2f%2fwww%2eusp%2egv%2eat%2faffwebservices%2fredirectjsp%2fredirect%2ejsp%3fSAMLRequest%3dnZLBbtswEETv$%2FopAd4mSENkxYRtw47Qx4NpG7PbQS0GJK4eItFS4ZNT8fWixbdoAzaE87nIeZwackWibji$%2Bdvcc7eHRAdnThz4$%2B2QeLDch45g1wLUsRRtEDcVvyw$%2FLzheZLyzmirK91Eb2TvqwQRGKs0Btl6NY9225vN7tN6$%2Bz3L6zwdQ1EWtayyUhRX$%2BVTmlczG2UROJ2JyJevC74P0KxjynHnksdEo0IgcrJGsQOvnaZ7HaRFn42M65ZdTXoy$%2FBenKh1Uo7CC$%2Ft7Yjzljf94mjLjk9JcIyUdc9lN7rk6qAWOfKRlXsnC8n0gGz$%2F9nAB4VS4en94GW4RPz2eNzH$%2B93hGCDLX4VcayTXgjmEN7$%2FcbV69Uaeg6RUQxKghEdiIE6AUFrAU$%2BJAg2MEb8wHY2d9iYM$%2FOMz60Yhb$%2FxWrBCr8SM$%2FYn6hXe8a1Pul7tta$%2FneZifz0dtWmH$%2FXUiWZMNEybgernKH1EGlagUy$%2Bo1ZNo3urw14b$%2FPIGgfRBVuMgpe$%2Fv$%2B7iBQ$%3D$%3D%26RelayState%3dhttps$%3A$%2F$%2Fspielwiese-noe%2eanlagendatenbank%2enet$%2Fsaml$%2Fusp$%2Fsso%26SigAlg%3dhttp$%3A$%2F$%2Fwww%2ew3%2eorg$%2F2001$%2F04$%2Fxmldsig-more$%23rsa-sha256%26Signature%3dNTaxFPcFGJ61P7PnvLST5KPcgRoSIN$%2F$%2FCdr1FG4Wc5jsU74v6Bv1fgETPi52jAe9xV$%2BBSbIVDyQP26T8ApDTWW3s4nrx0Ni3qGI1Pnwv2vBNgccYToa2Q3f1nOjTz5rG$%2F1C3tRRdVzYEX8nYa06MtoZcP6wU$%2FsiIaCcY46$%2BSF$%2FC8aWA5$%2Fy7yWWat2g3$%2B5YUpXciHtXRjjPCfcKS9$%2BMKvRFh81Lq9whqxf9sD$%2B3I9NjvIAV3yX8$%2BD1QZiBdczA5$%2FjAJ0yDY615vL0MD7YfT$%2BqbnzYoaBj9SaDZvnDGIJGfxZrthPLN$%2BqCfEHCfA3W1lJ$%2Bwzl$%2F3clqJOOxyEOvjYGfeeUgIht95xdkxsVRJDAcRAYIYrAE5UE$%2FyhUIVM$%2BYFU$%2FNxKMtaH2nVP2$%2BtBO1LsYT4iw39emEcAhcFdbre3T$%2BZB0T0Q0kEDF6KPYOcrCLOgNxQF5iqqLCpxEMNjeBecdjp59tPlRsGi9$%2FxT3aNMZ5$%2BATbV$%2B8BPJJX3zRfbmFvIlxJ%26SMPORTALURL%3dhttps$%3A$%2F$%2Fwww%2eusp%2egv%2eat$%2Faffwebservices$%2Fpublic$%2Fsaml2sso%26SAMLTRANSACTIONID%3d8129dbb0-d99af536-20a0c085-430169f8-871d394c-a34) → Login über USP-Kennung bzw. nach Personifizierung auch über Handy-Signatur ; Alternative Anmeldemöglichkeiten Bürgerkarte oder EU-Login
	- [Anleitung für den Zugang über das USP](https://noe.anlagendatenbank.net/info/USP)

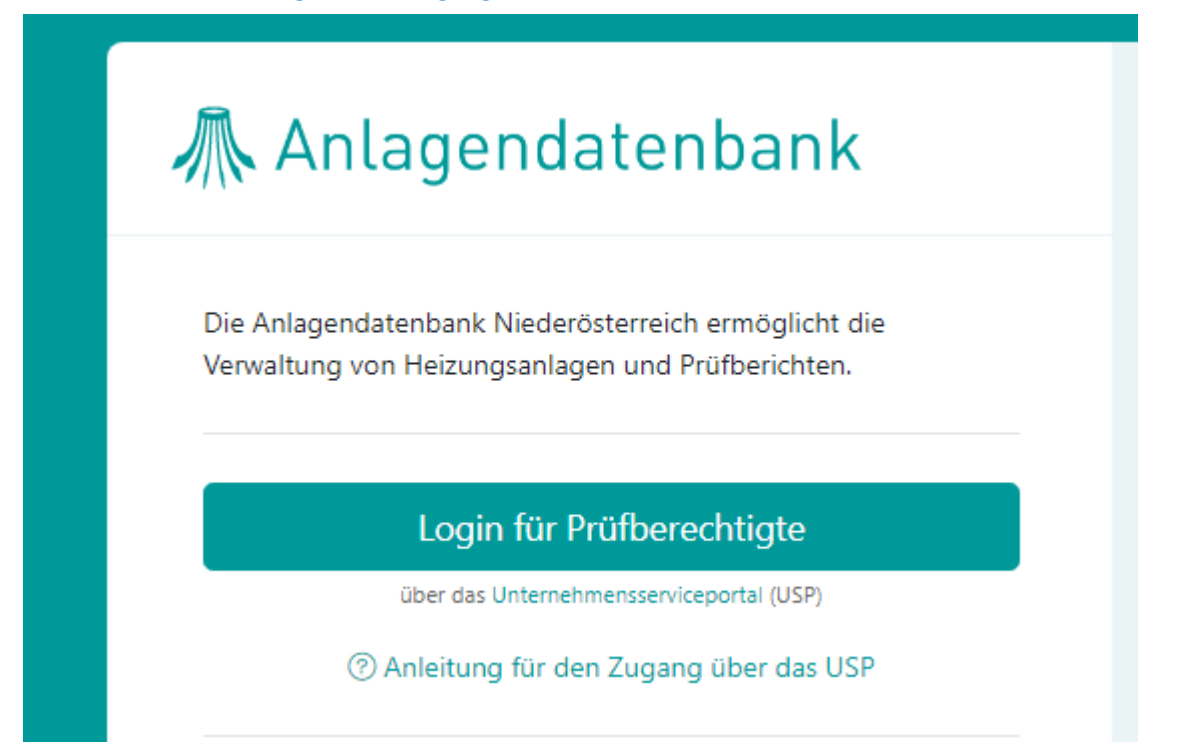

3. Auswahl des Unternehmens, für welches man Tätig ist (bei falscher Auswahl einfach über die Schaltfläche "Unternehmen wechseln" zurück)

#### Unternehmen auswählen

Bitte wählen Sie das Unternehmen aus, für das Sie jetzt tätig werden wollen.

**USP-NEA-Testunternehmen** 1030 Wien Teilnehmer: u000m429u111 Benutzer: Zillner1234

USP-NAD-Testunternehmen-Rauchfangkehrer 1030 Wien Teilnehmer: u000c429q112 Benutzer: Zillner12345

4. Unter "Meine Services" Anlagendatenbank auswählen

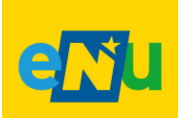

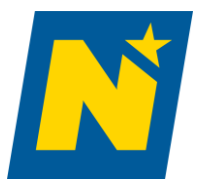

anlagendatenbank@energie-noe.at

#### 5. Sie sollten nun hier sein

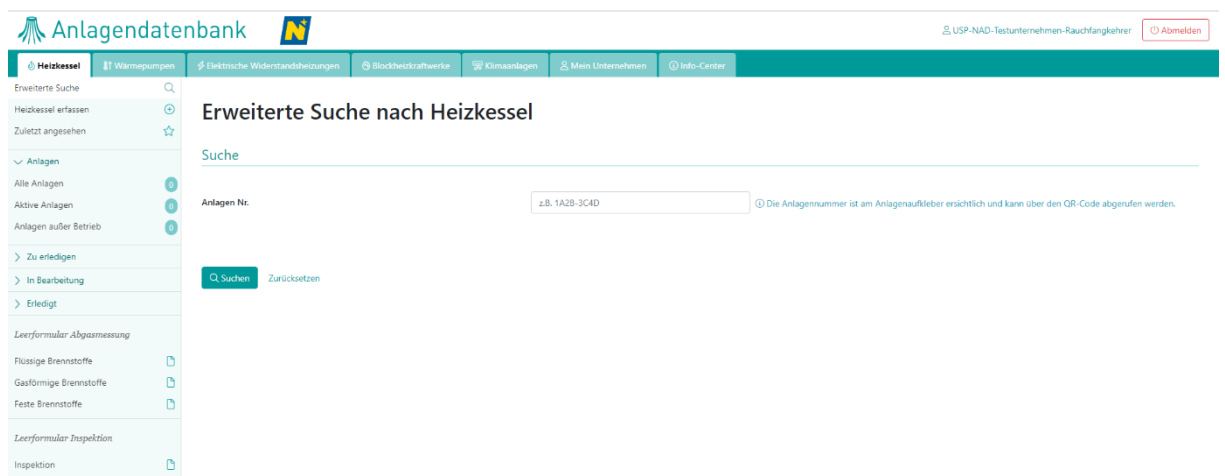

*Hinweis: Wenn Sie Ihr Passwort für die Handy-Signatur vergessen oder verloren haben, bleibt nur eine Möglichkeit: Sie müssen die Handy-Signatur erneut beantragen. Wenn der Aktivierungscode nicht älter als drei Monate ist, können sie diesen ein weiteres Mal benutzen, um ihre Signatur freizuschalten.*

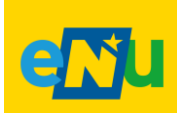

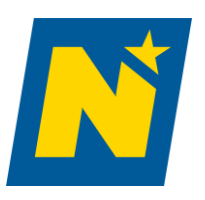

anlagendatenbank@energie-noe.at

 $\overline{1}$ 

### <span id="page-4-0"></span>3. Persönliche Einstellungen

### Prüforgane

<span id="page-4-1"></span>Reiter "Mein Unternehmen" → "Prüforgane" → Ihrer Firma zugeordnete Prüforgane (können durch den USP-Administrator ihres Unternehmens im USP angelegt und bearbeitet werden. Eine Anleitung [dazu finden sie hier.](https://noe.anlagendatenbank.net/info/USP))

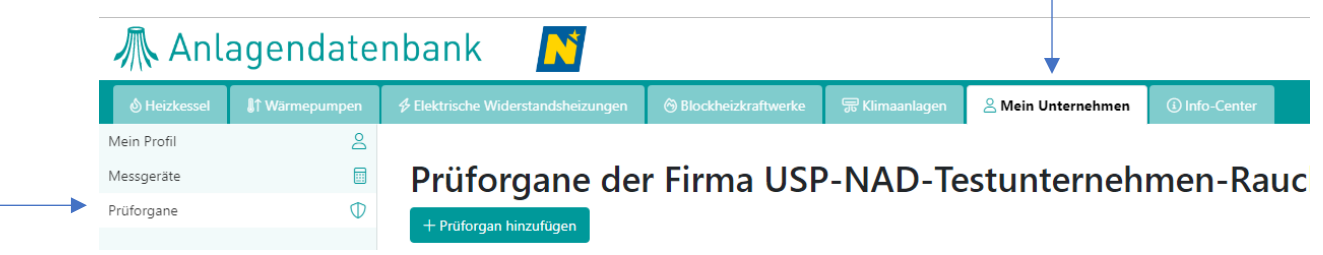

#### Messgeräte

- <span id="page-4-2"></span>1. Reiter "Mein Unternehmen"  $\rightarrow$  "Messgeräte"
- 2. Neues Messgerät eingeben  $\rightarrow$  "Messgerät hinzufügen"  $\rightarrow$  Daten eingeben  $\rightarrow$  speichern
- 3. Messgerät bearbeiten → Klick auf Nummer (z.B. "123456") → Daten ändern → speichern

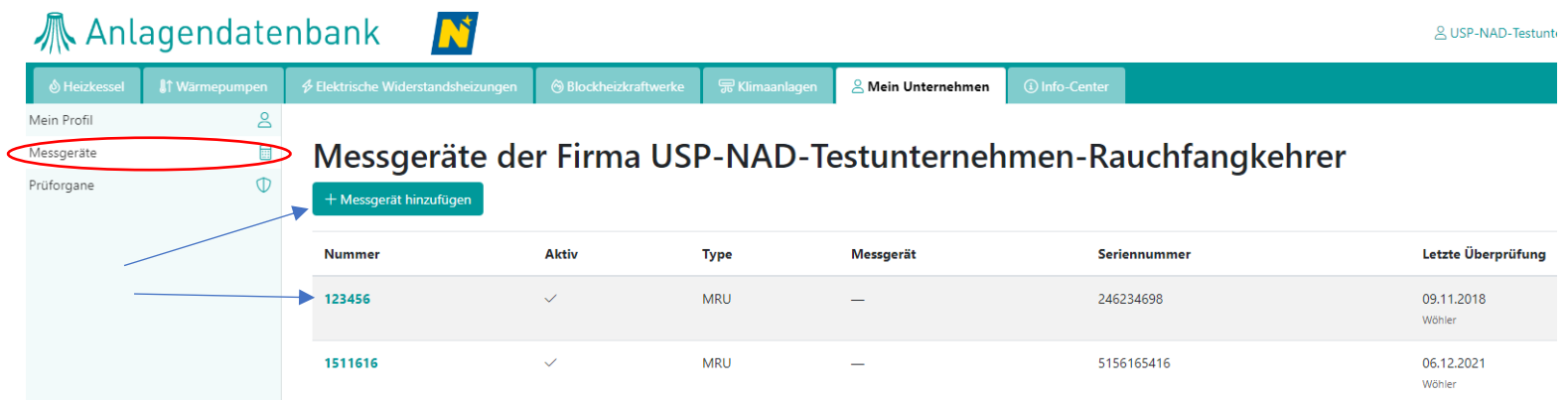

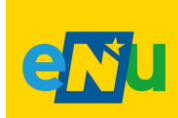

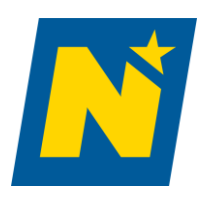

anlagendatenbank@energie-noe.at

#### <span id="page-5-0"></span>4. Anlagen registrieren

- 1. Richtigen Reiter (zB. Blockheizkraftwerk) Wählen  $\rightarrow$  "Anlage erfassen" (zB. BHKW)  $\rightarrow$ Formular ausfüllen  $\rightarrow$  "Speichern"
	- Anlagen-Nummer steht unter dem Anlagenetikett

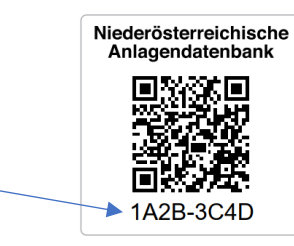

• Bei Eingabe der Adressdaten Autovervollständigung nutzen. Grau hinterlegte Felder "Adresscode" "Objektnummer" etc. werden automatisiert befüllt. Adresscheck erfolgt durch **AGWR** (Adress-, Gebäude- und Wohnungsregister).

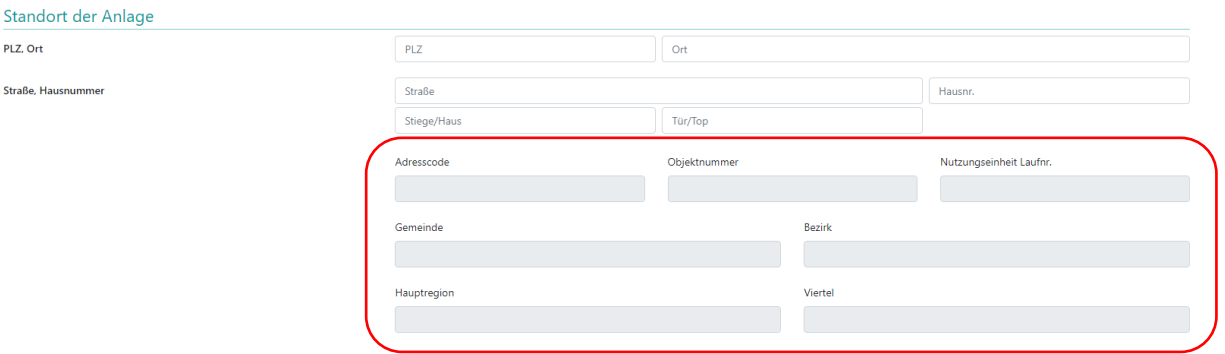

- 2. **Überprüfungsintervalle** werden **automatisch festgelegt**
	- **Heizkessel** und **Blockheizkraftwerke**:
		- i. 6-50kW sind einer dreijährigen Überprüfung zu unterziehen
		- ii. Größer als 50kW sind jährlich zu Überprüfen
		- iii. Ab 70kW sind sie alle 10 Jahre einer Heizungsinspektion zu unterziehen
	- **Wärmepumpe, Elektrische Widerstandsheizung** und **Klimaanlagen**:
		- i. Alle sind in der Datenbank zu registrieren
		- ii. Ab 70kW sind sie alle 10 Jahre einer Heizungsinspektion zu unterziehen

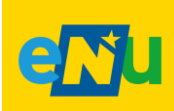

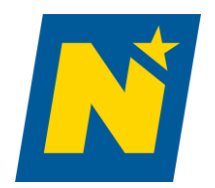

#### Anlagen-Datenblatt

anlagendatenbank@energie-noe.at

<span id="page-6-0"></span>1. Detailansicht der Anlage durch Druck auf die Anlagennummer → Reiter "Anlage Datenblatt"

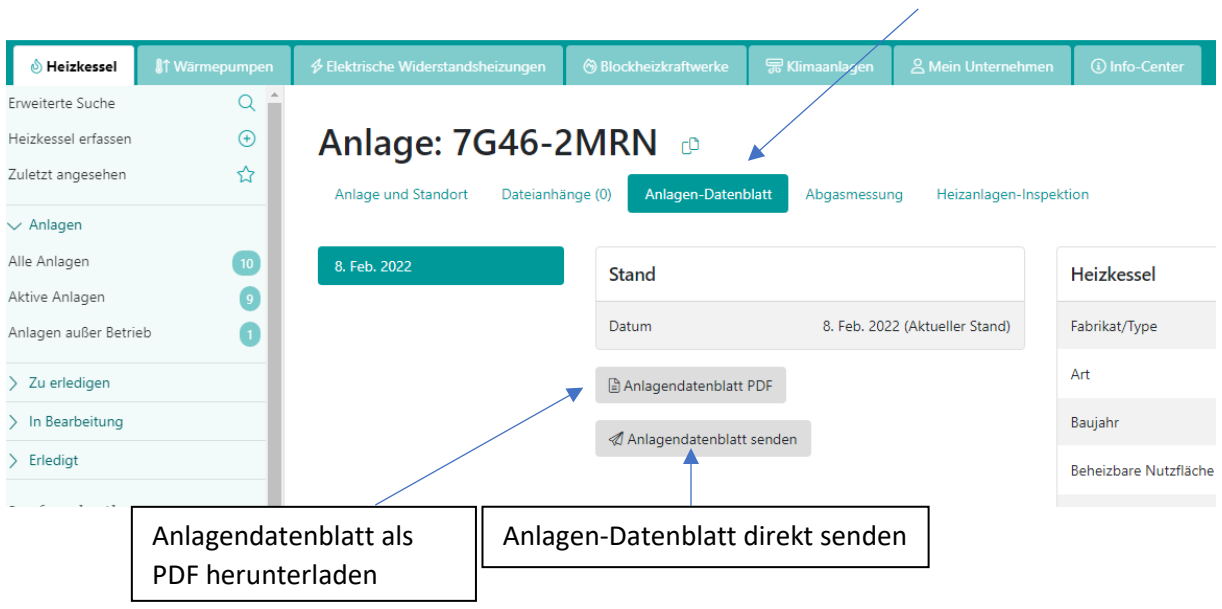

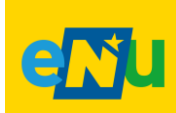

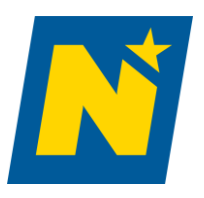

#### <span id="page-7-0"></span>5. Anlagen Aufrufen

- 1. Navigationspunkt "Erweiterte Suche nach (gewünschter Anlage in diesem Fall Heizkessel) Heizkessel → Suche durch Anlagen Nr. (vollständig) → Suchen
	- *a. Hinweis sollten sie unter dem falschen Reiter nach der gesuchten Anlage suchen, wird ihr Ergebnis unter dem Suchformular angezeigt*
- 2. Druck auf Anlagen Nr. öffnet die Daten der Anlage
- 3. Neue Suche über  $\rightarrow$  wie in Punkt 1 oder "Suchformular einblenden"

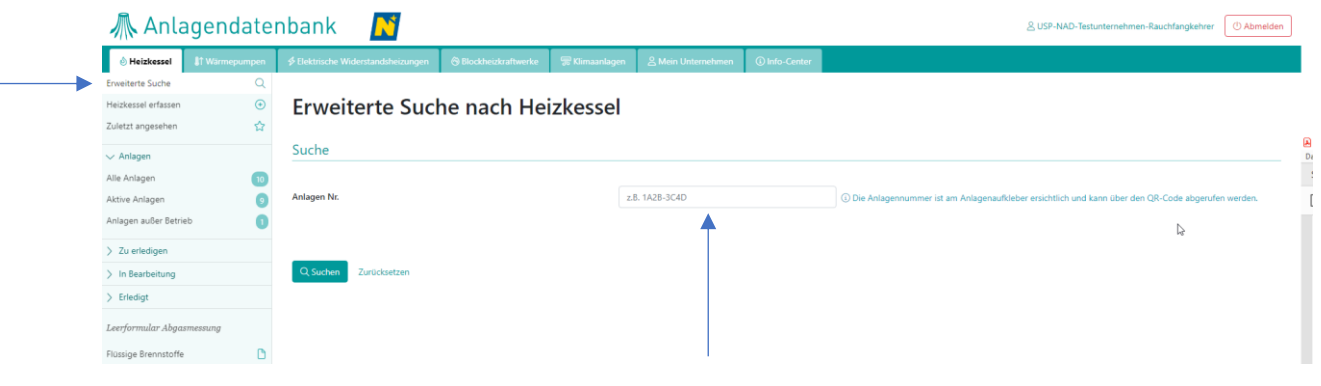

N

### *M* Anlagendatenbank

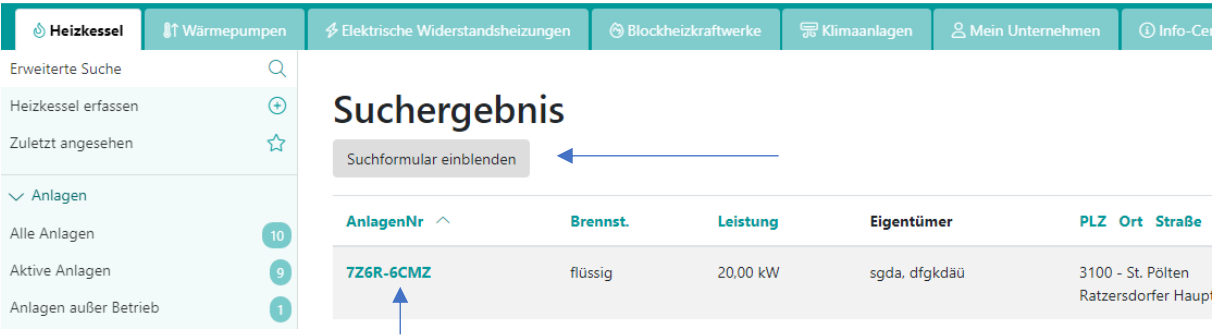

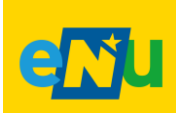

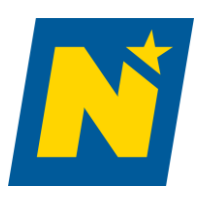

anlagendatenbank@energie-noe.at

### <span id="page-8-1"></span><span id="page-8-0"></span>6. Prüfberichte

#### Neue Überprüfung anlegen

- 1. Gewünschte Anlage wählen  $\rightarrow$  rechts unter Abgasmessung entweder "Neue Überprüfung anlegen" oder "Überprüfung erfassen"
- 2. Neuer Tab öffnet sich mit Anlagedatenblatt und Prüfbericht  $\rightarrow$  Anlagedatenblatt kontrollieren und dann "weiter zum Prüfbericht"
- 3. Formular ausfüllen ( $\rightarrow$  ev. "Zwischenspeichern" = weiter bearbeitbar)
- 4. "Prüfbericht abschließen" (=nicht mehr bearbeitbar, fertiggestellt)

*Hinweis: bei Mehrkesselanlagen muss jeder Kessel einzeln erfasst werden*

#### *Hinweis: Überprüfungsintervalle werden automatisch festgelegt*

- *Heizkessel und Blockheizkraftwerke:*
	- *i. 6-50kW sind einer dreijährigen Überprüfung zu unterziehen*
	- *ii. Größer als 50kW sind jährlich zu Überprüfen*
	- *iii. Ab 70kW sind sie alle 10 Jahre einer Heizungsinspektion zu unterziehen*
- *Wärmepumpe, Elektrische Widerstandsheizung und Klimaanlagen:*
	- *i. Sind in der Datenbank zu registrieren*
	- *ii. Ab 70kW sind sie alle 10 Jahre einer Heizungsinspektion zu unterziehen*

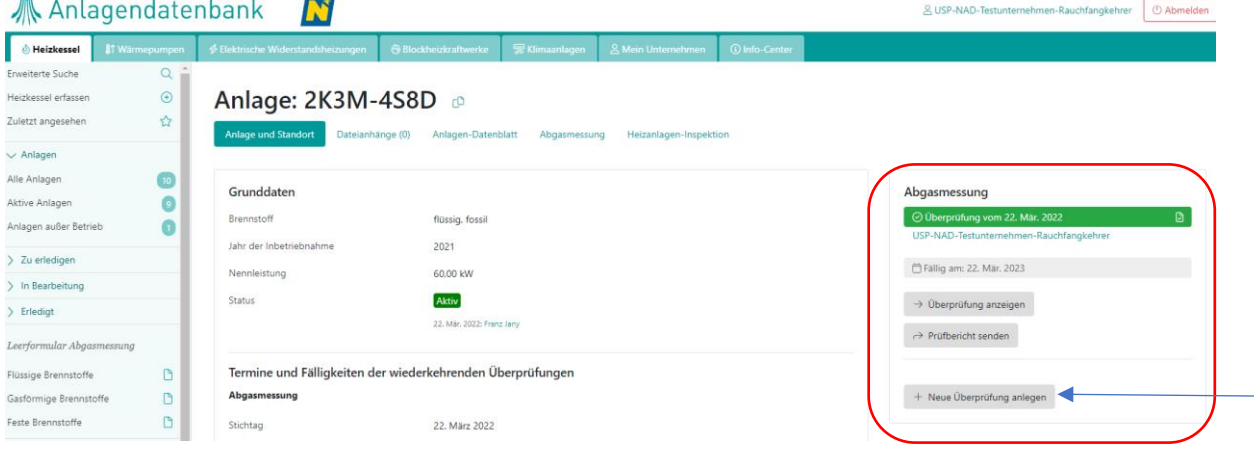

**oder**

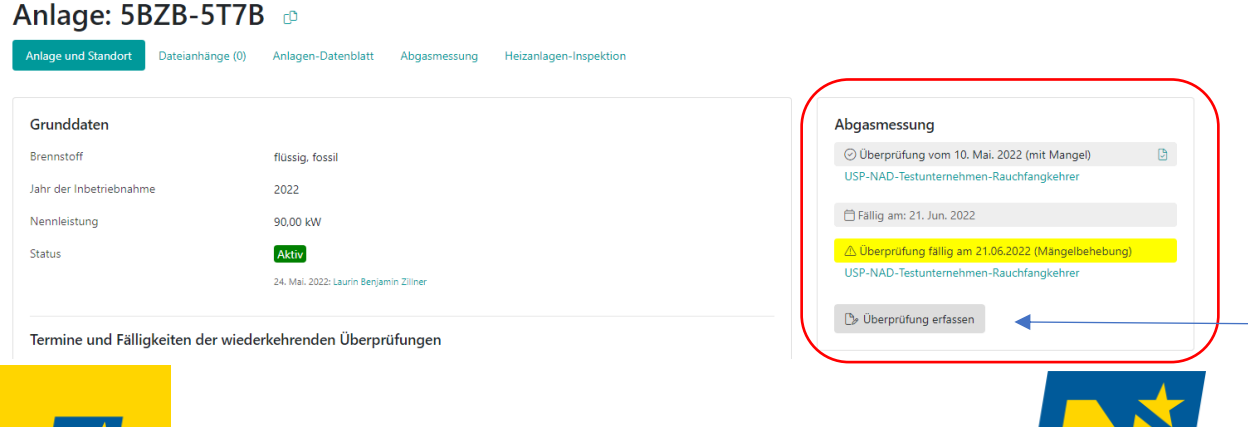

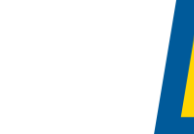

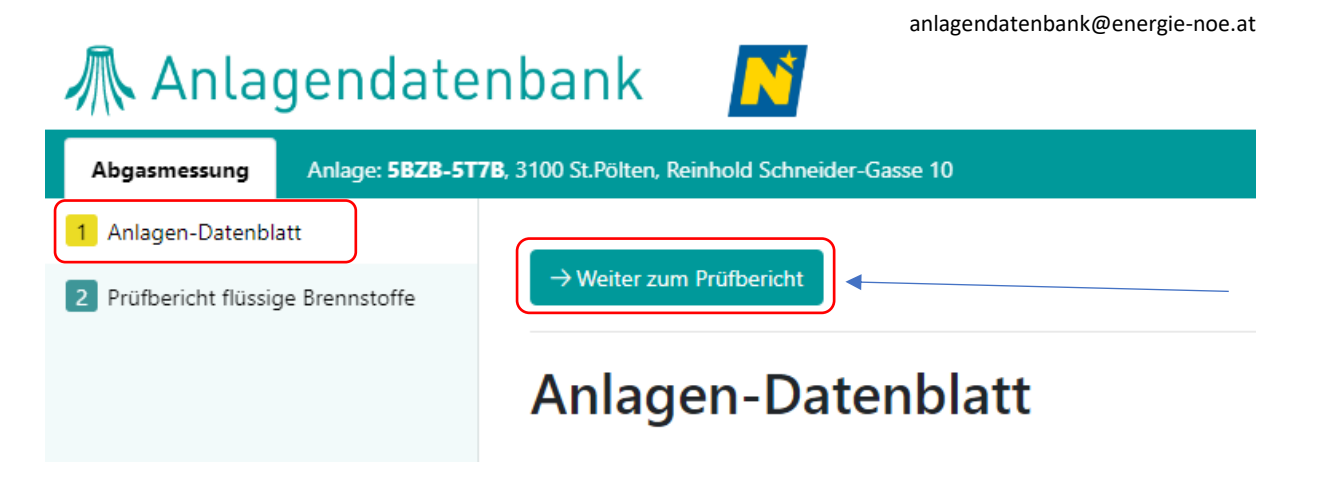

### **M** Anlagendatenbank

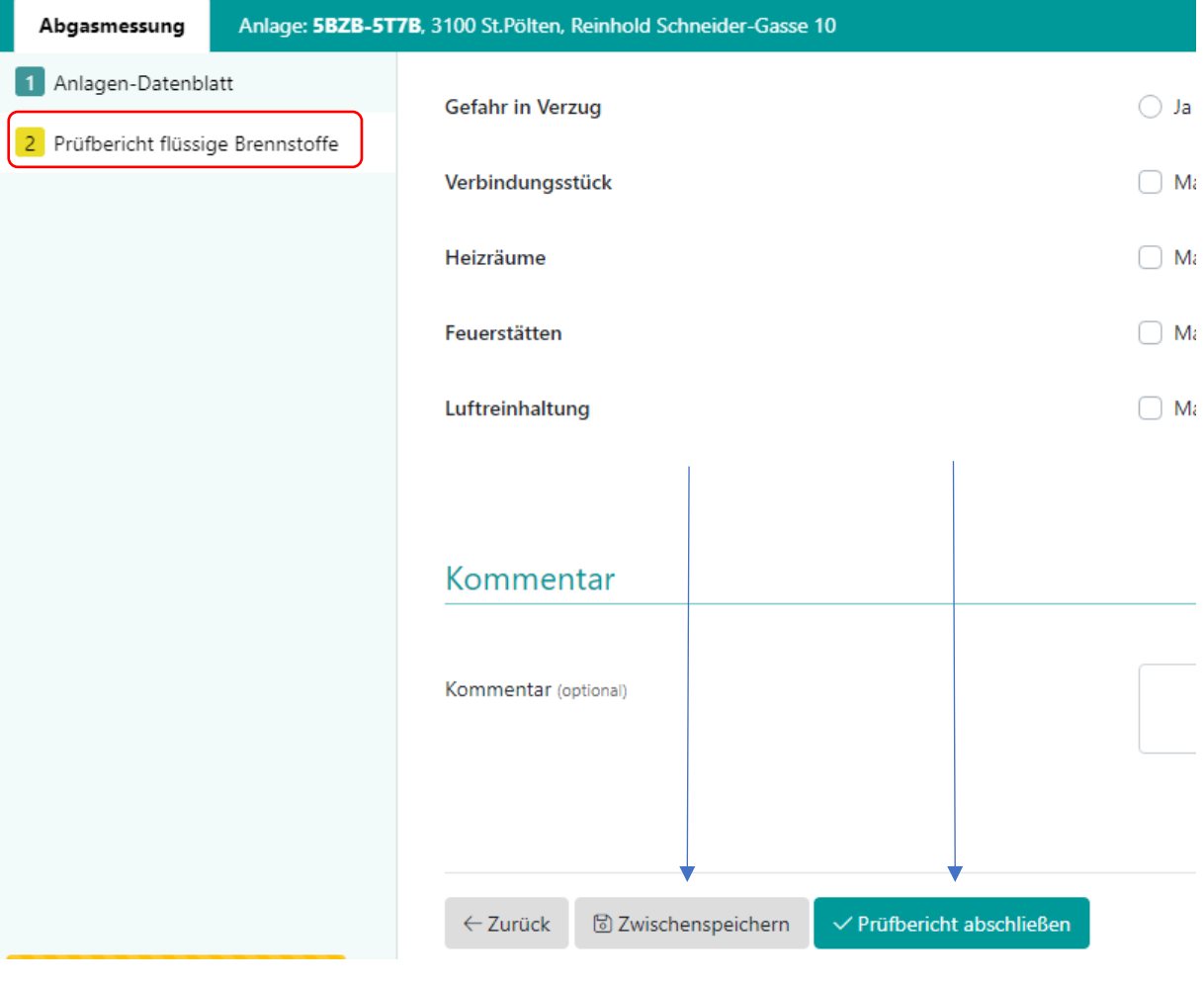

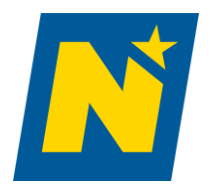

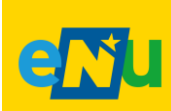

anlagendatenbank@energie-noe.at

#### Letzter abgeschlossener Prüfbericht

- <span id="page-10-0"></span>1. "Überprüfung anzeigen"  $\rightarrow$  "PDF-Symbolbild" (startet den Download des Prüfberichtes als PDF) oder "Überprüfung anzeigen" (öffnet einen neuen Tab mit 1 Anlagendatenblatt und 2 Prüfbericht)
- 2. Über die Schaltfläche "Prüfbericht senden" können sie den Prüfbericht direkt an den Eigentümer der Anlage senden

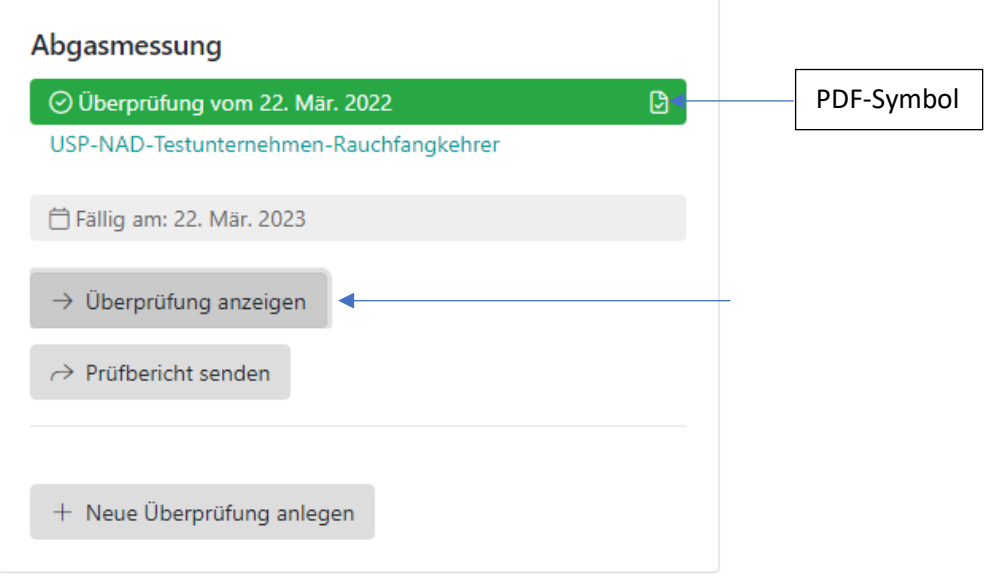

#### Alle Prüfberichte

<span id="page-10-1"></span>Reiter "Abgasmessung"  $\rightarrow$  "Prüfbericht PDF" (Aktueller Prüfbericht)  $\rightarrow$  "Weitere Überprüfungen" (Ältere Prüfberichte)

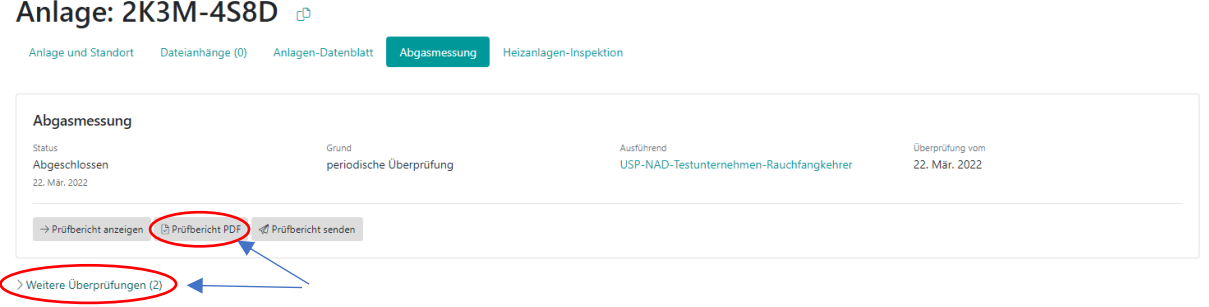

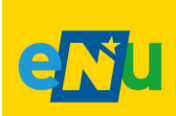

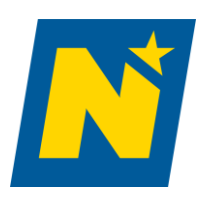

anlagendatenbank@energie-noe.at

### <span id="page-11-0"></span>7. Eingabe Heizanlagen-Inspektion

- 1. "Neue Inspektion anlegen"  $\rightarrow$  Anlagendatenblatt und Prüfbericht öffnen
- 2. Anlagen-Datenblatt kontrollieren  $\rightarrow$  "Weiter zum Prüfbericht"
- 3. Prüfbericht ausfüllen ( $\rightarrow$  ev. "Zwischenspeichern" = weiter bearbeitbar)
- 4. "Prüfbericht abschließen" (=nicht mehr bearbeitbar, fertiggestellt)

*Hinweis: bei Mehrkesselanlagen muss jeder Kessel einzeln erfasst werden*

#### *Hinweis: Überprüfungsintervalle werden automatisch festgelegt*

- *Heizkessel und Blockheizkraftwerke:*
	- *i. 6-50kW sind einer dreijährigen Überprüfung zu unterziehen*
	- *ii. Größer als 50kW sind jährlich zu Überprüfen*
	- *iii. Ab 70kW sind sie alle 10 Jahre einer Heizungsinspektion zu unterziehen*
	- *Wärmepumpe, Elektrische Widerstandsheizung und Klimaanlagen:*
		- *i. Sind in der Datenbank zu registrieren*
		- *ii. Ab 70kW sind sie alle 10 Jahre einer Heizungsinspektion zu unterziehen*

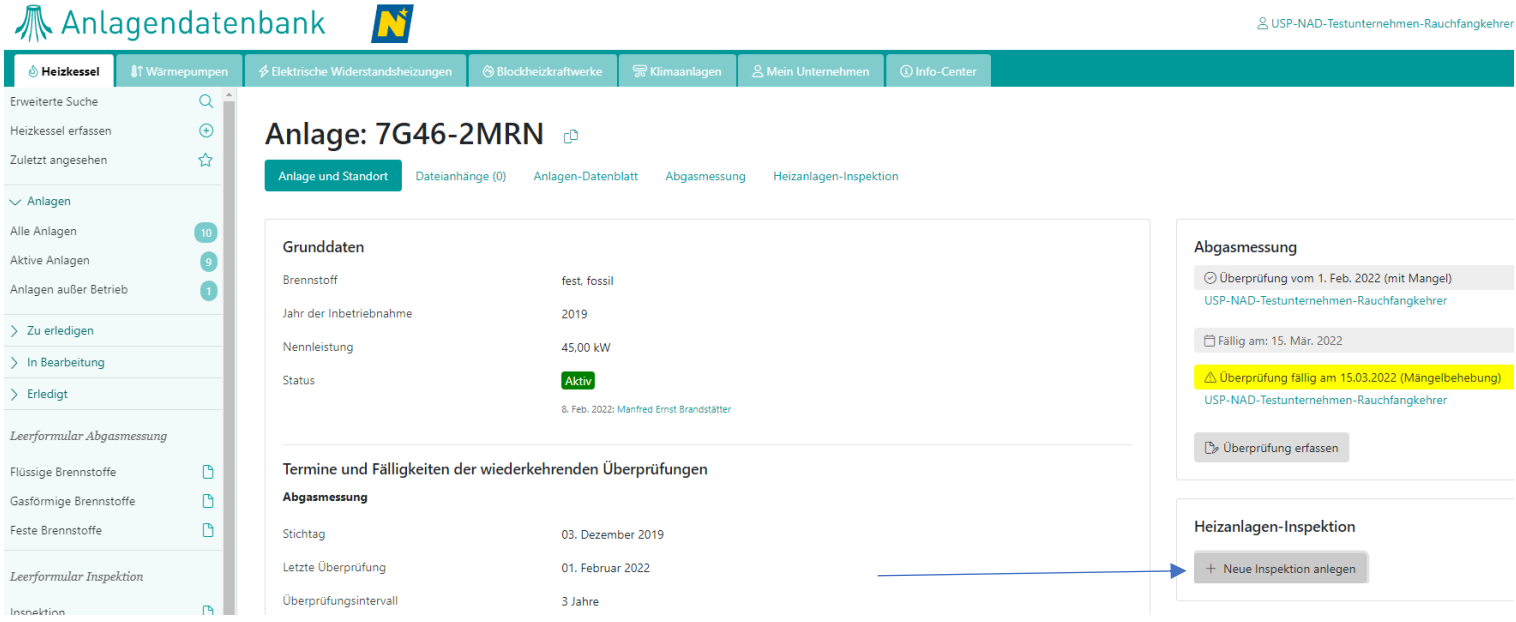

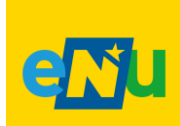

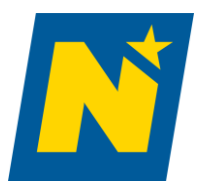

anlagendatenbank@energie-noe.at

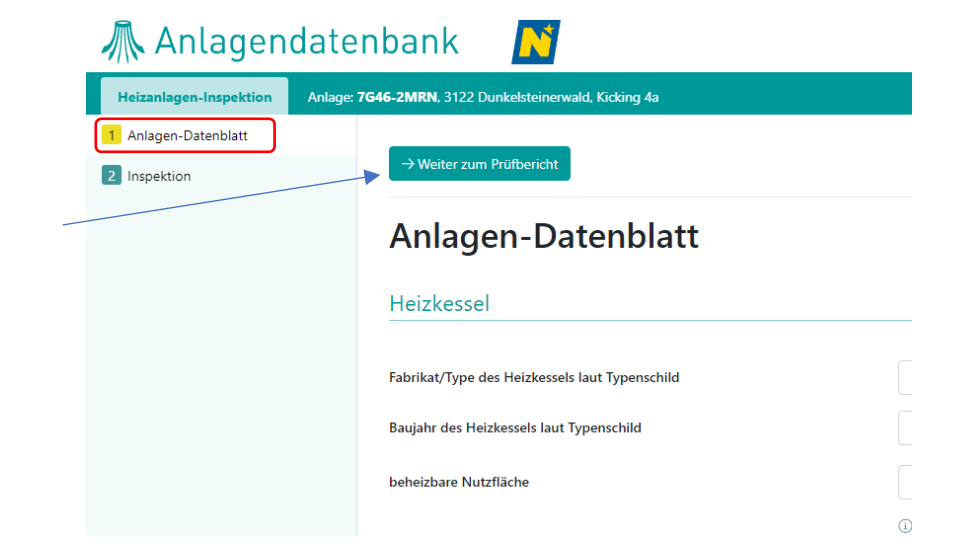

N

### *M* Anlagendatenbank

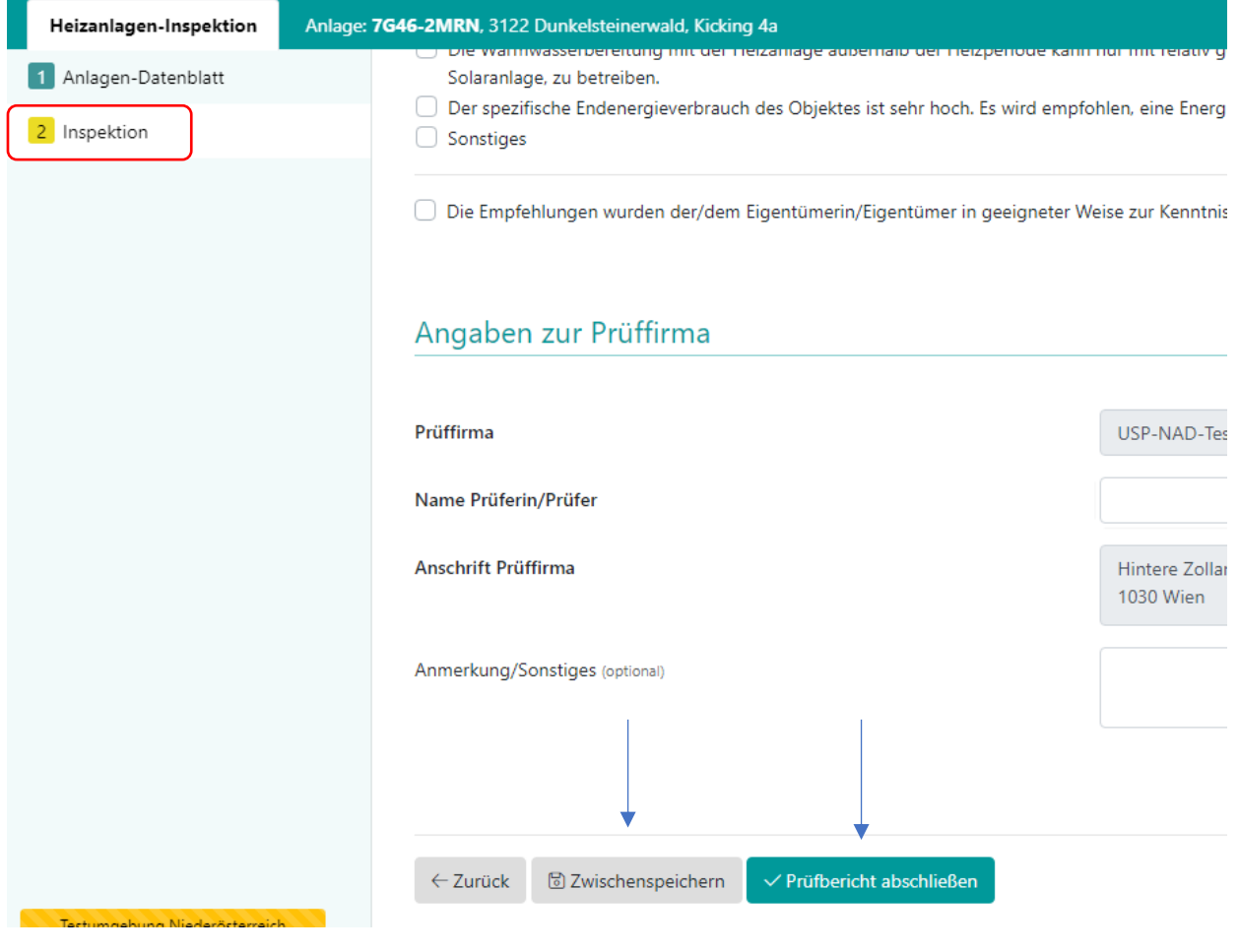

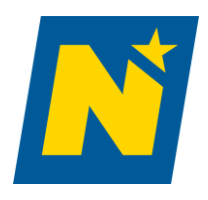

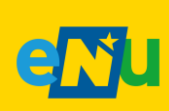

anlagendatenbank@energie-noe.at

### <span id="page-13-0"></span>8. Änderung bestehender Daten

Folgende Änderungen können durch die Überwachungsstelle durchgeführt werden:

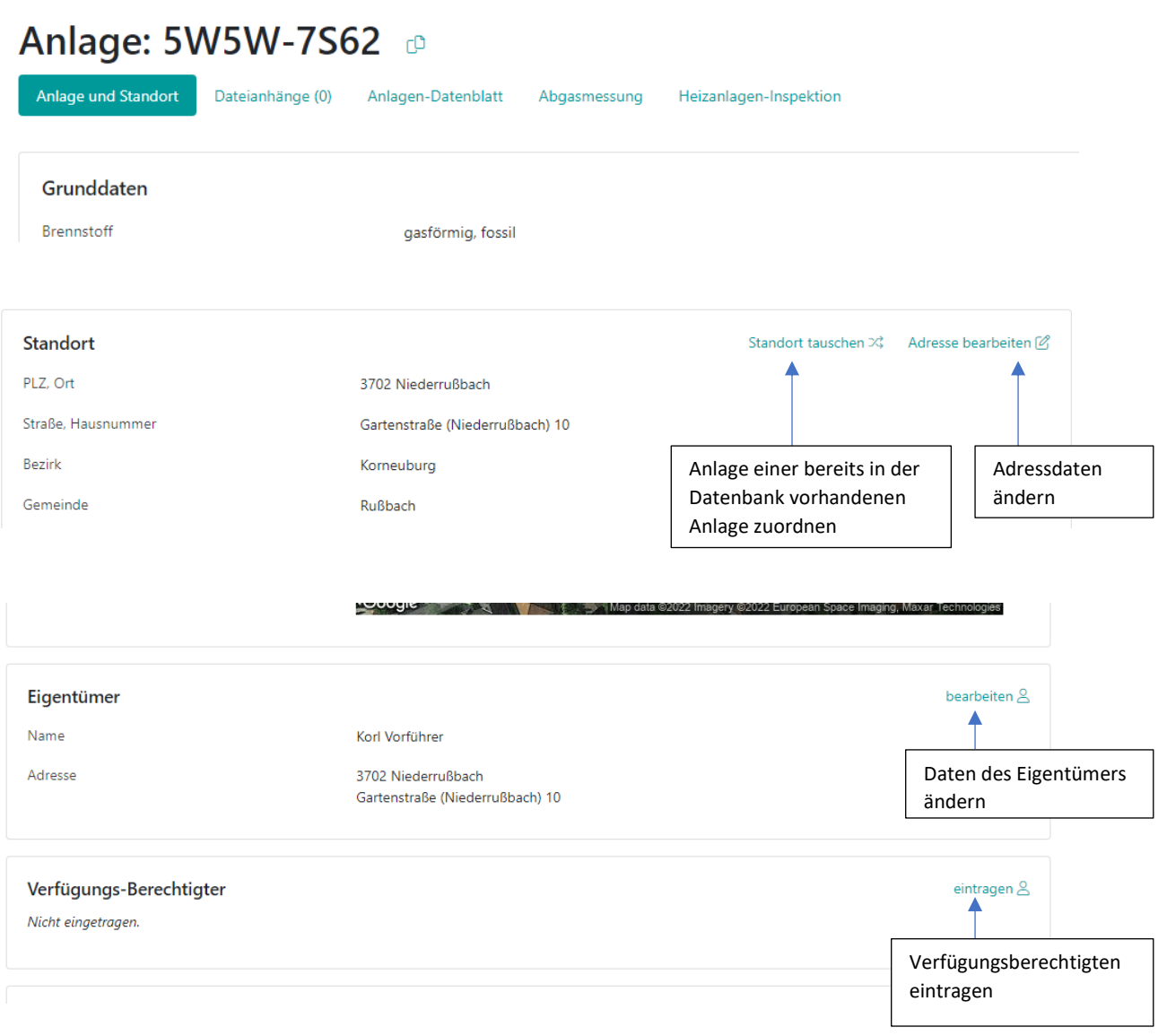

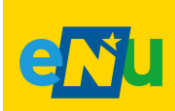

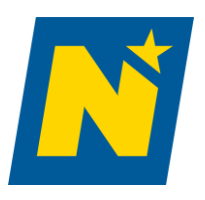

anlagendatenbank@energie-noe.at

### <span id="page-14-0"></span>9. Leerformulare & Informationen

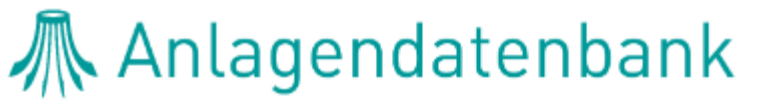

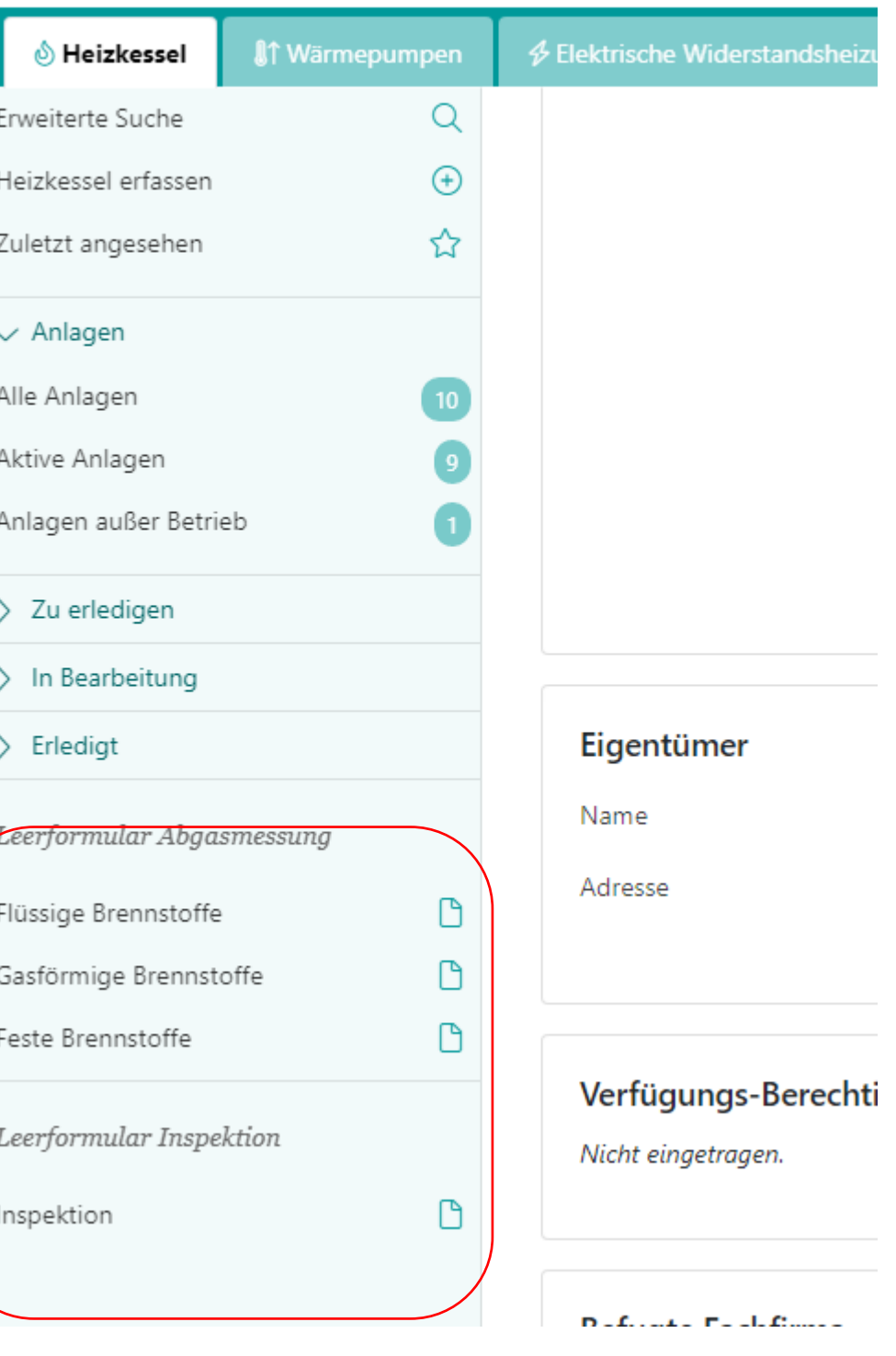

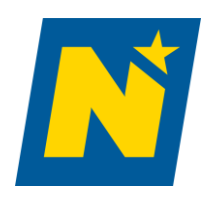

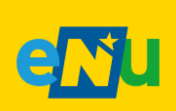